# REVISARUNAACTIVIDADPARACAMBIARELESTADO

Cuando el doctorando quiere hacer el depósito de la tesis, ha de tener las actividades obligatorias del programa validadas, es decir, que en la aplicación aparezca "Propuesta Validada".

Ahora os explicaremos paso a paso como validar las actividades de cada doctorando.

# PASO 1

Id a la dirección [http://sia.uab.cat/ y](http://sia.uab.cat/) haced clic en el enlace Sigm@ - CDS que tenéis marcado con un círculo rojo en la siguiente captura de pantalla.

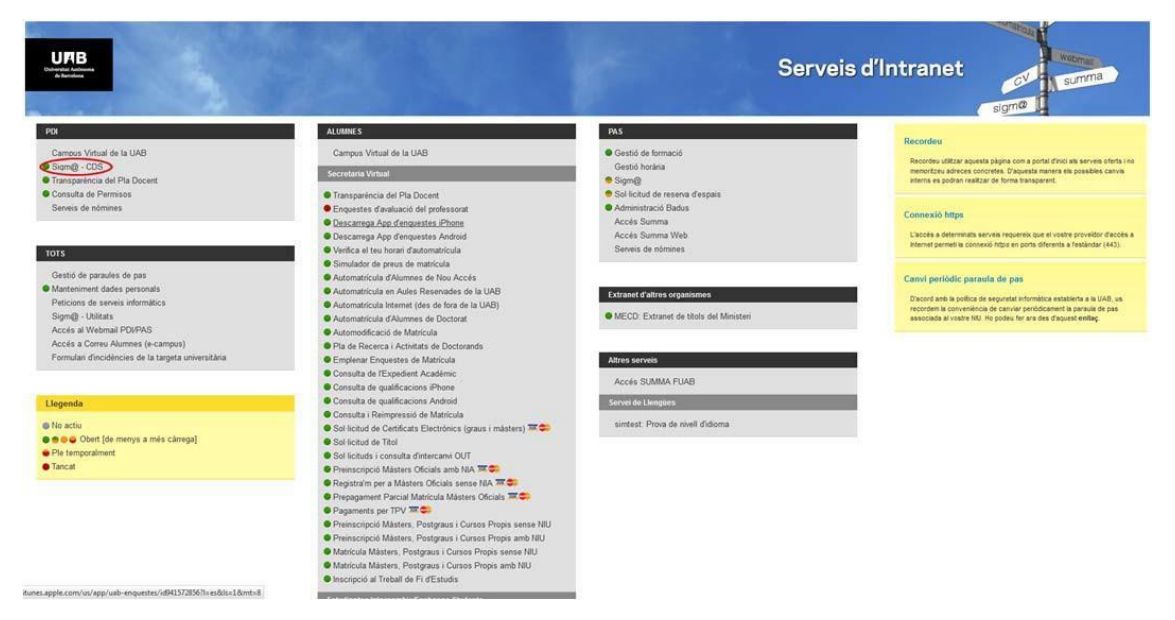

# PASO 2

En la pantalla siguiente debéis introducir vuestro NIU y la contraseña.

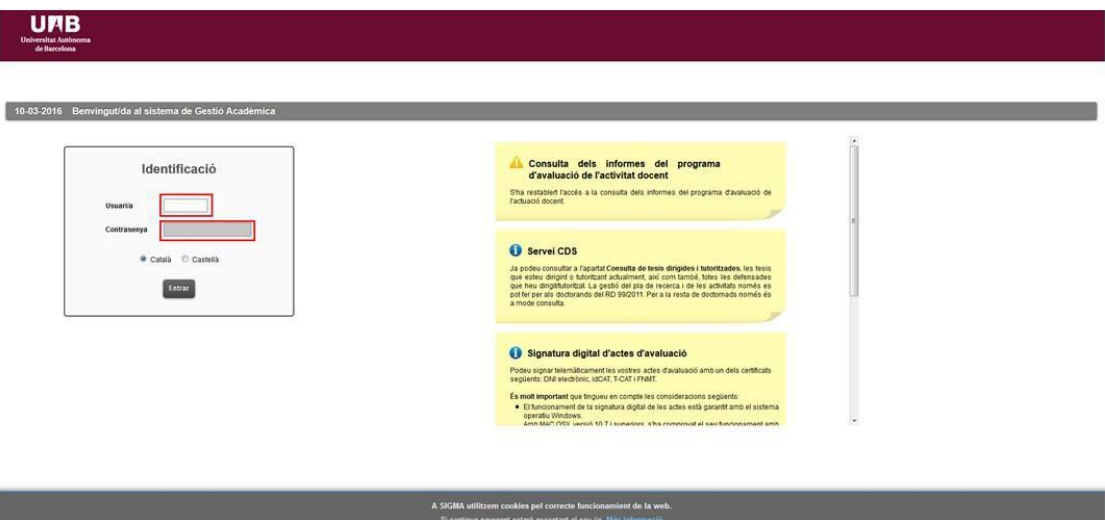

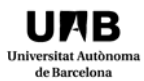

Cuando entréis en el aplicativo, os encontraréis en primer lugar con la captura de pantalla que tenéis a continuación:

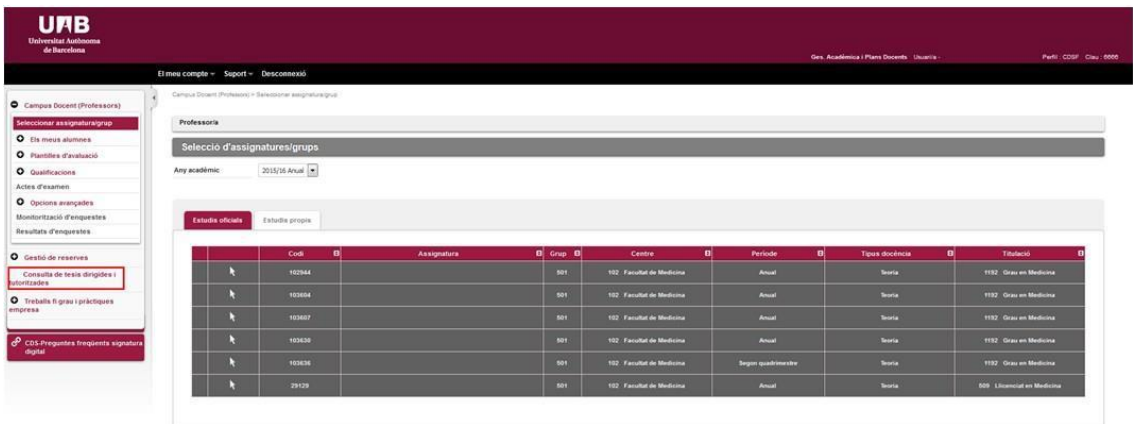

# PASO 4

En el menú de la izquierda tenéis que hacer clic en la opción "Consulta de tesis dirigidas y tutorizadas", que tenéis marcada con un círculo rojo en la captura. Cuando hagáis clic os aparecerán todas aquellas tesis que estéis dirigiendo, que estéis tutorizando y que hayáis dirigido. La información que podréis visualizar es:

- Apellidos y nombre
- Fecha de inicio
- Fecha de defensa
- Plazo máximo
- Estado
- Plan
- Título de la tesis
- Decreto

Si hacéis clic en cada uno de estos menús podréis organizar de manera ascendente o descendente los doctorandos.

# de Barce

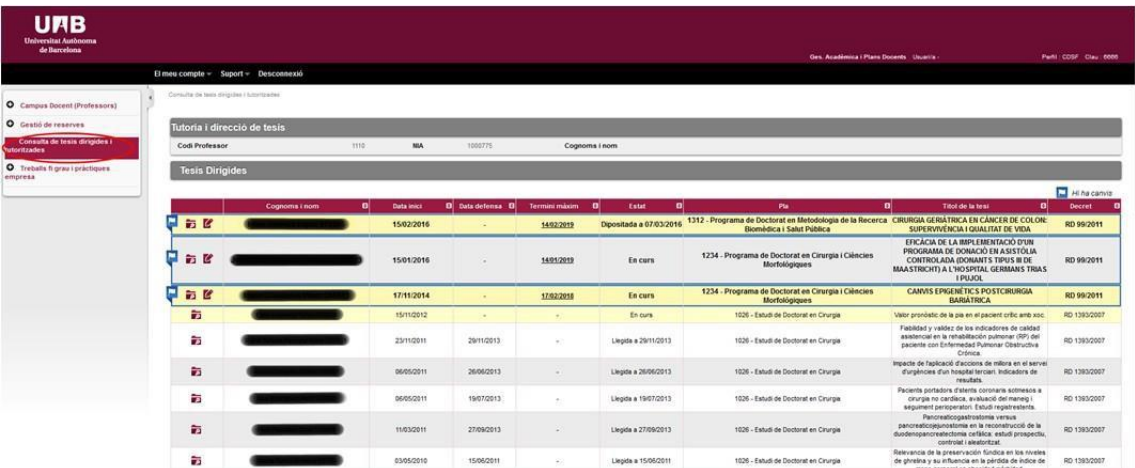

# PASO 5

Cuando hayáis encontrado el/la doctorando/a de la que queráis validar las actividades, debéis de hacer clic en el botón <sup>2</sup> (Modifica). Iréis a la pestaña "Documento de actividades", que es donde validaréis las actividades de los/as doctorandos/as. Bajo la pestaña "Documento de actividades" podréis ver la captura siguiente:

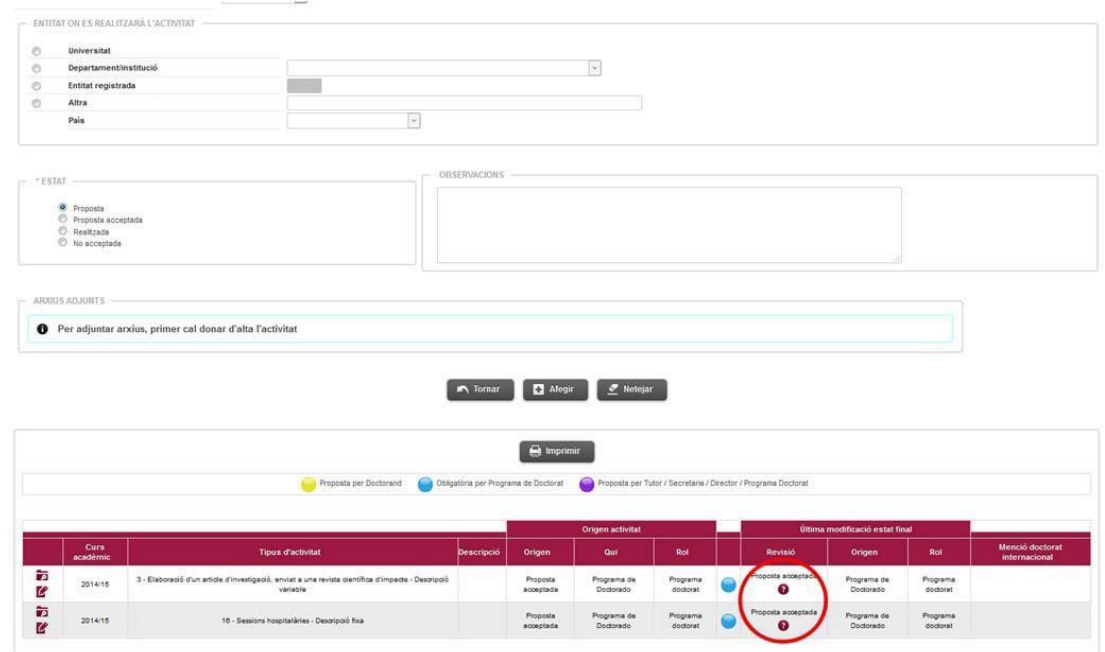

Fijaros que en las 2 actividades obligatorias que propone el programa de Doctorado consta "Propuesta aceptada". Debemos cambiar este estado por "Validada".

Para hacer este cambio, procederemos de la siguiente manera:

Haréis clic en el botón  $\mathbb{Z}$ (Modifica) en la primera actividad. Cuando hagáis clic en el icono, inmediatamente os dirigirá a la parte superior de la página web y al apartado "Tipo de actividad" donde estará especificada la actividad que estaréis validando:

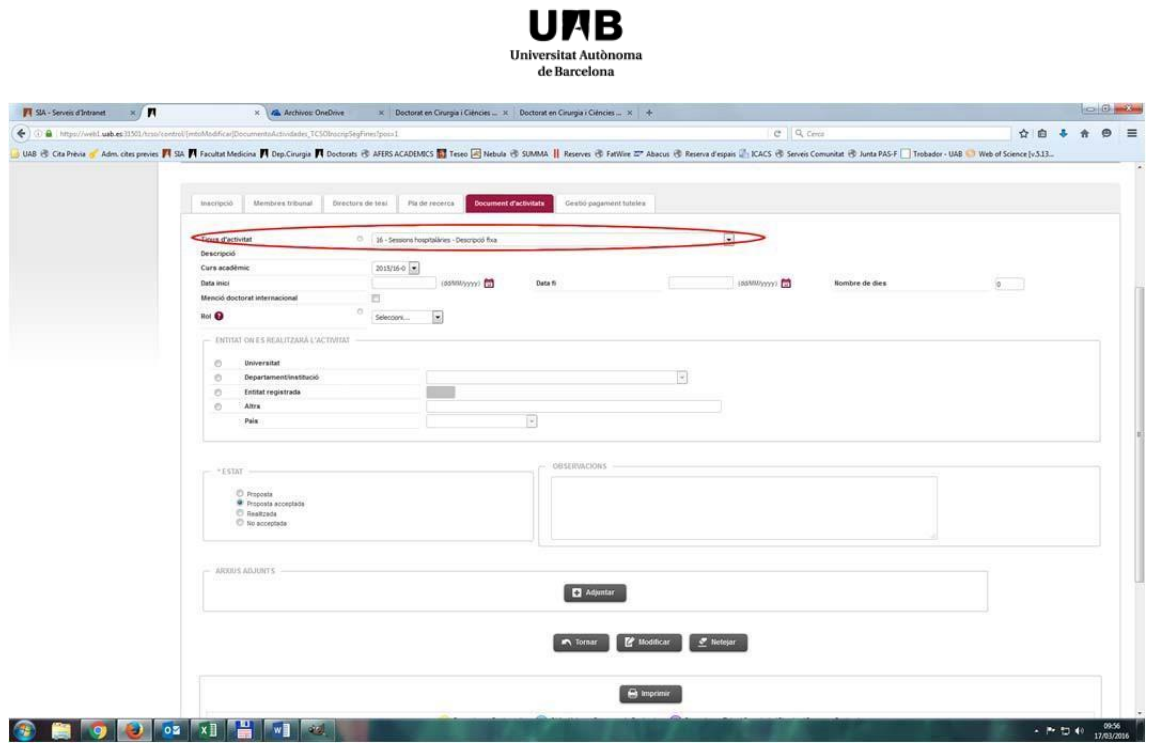

#### PASO<sub>7</sub>

Seleccionad el curso académico. Podéis dejar el curso académico que hay por defecto, que es el curso en el que validáis la actividad.

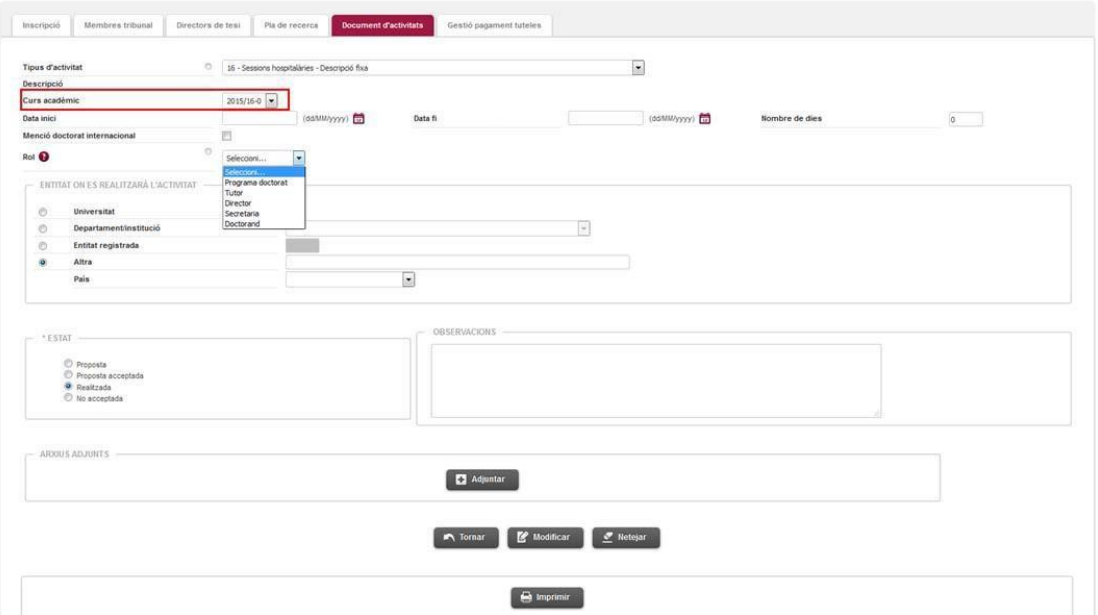

Seleccionad vuestro rol (tutor, director) de la tesis sobre la cual estáis validando la actividad. Desplegad el menú desplegable y seleccionad la opción correcta.

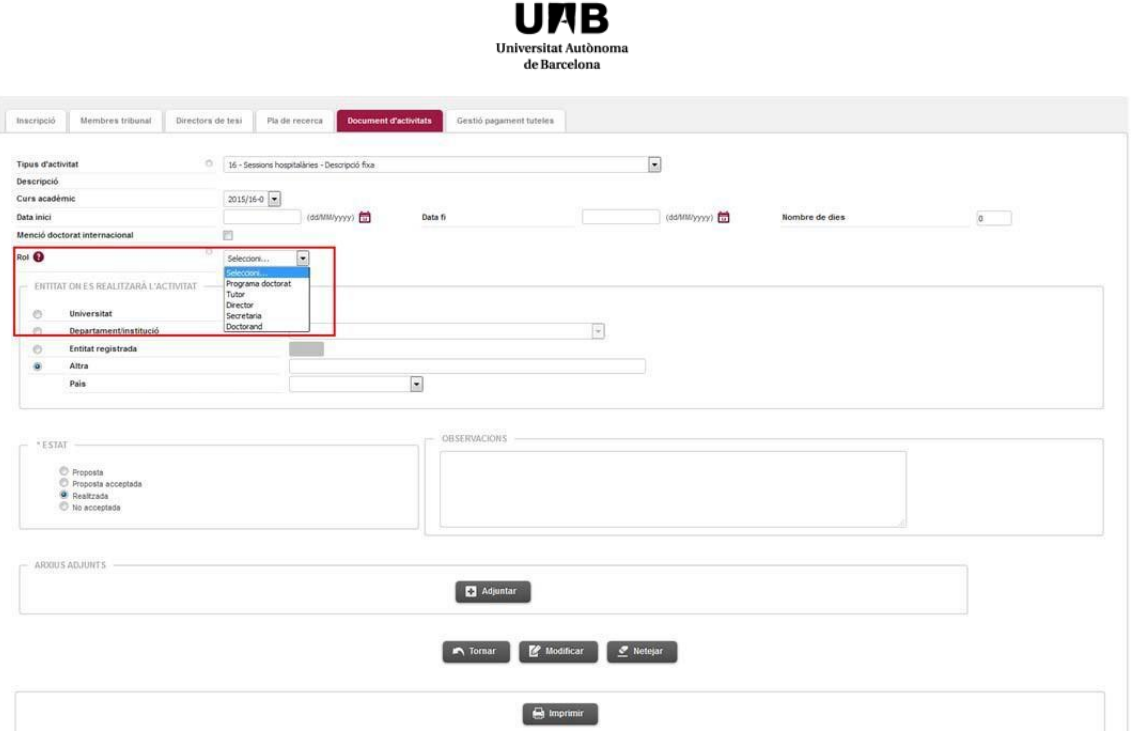

## PASO 9

En el apartado "Estado" debéis de seleccionar la opción "Validada" y a continuación debéis clicar en el<br>hatán Madificar **de Madificar** botón Modificar .

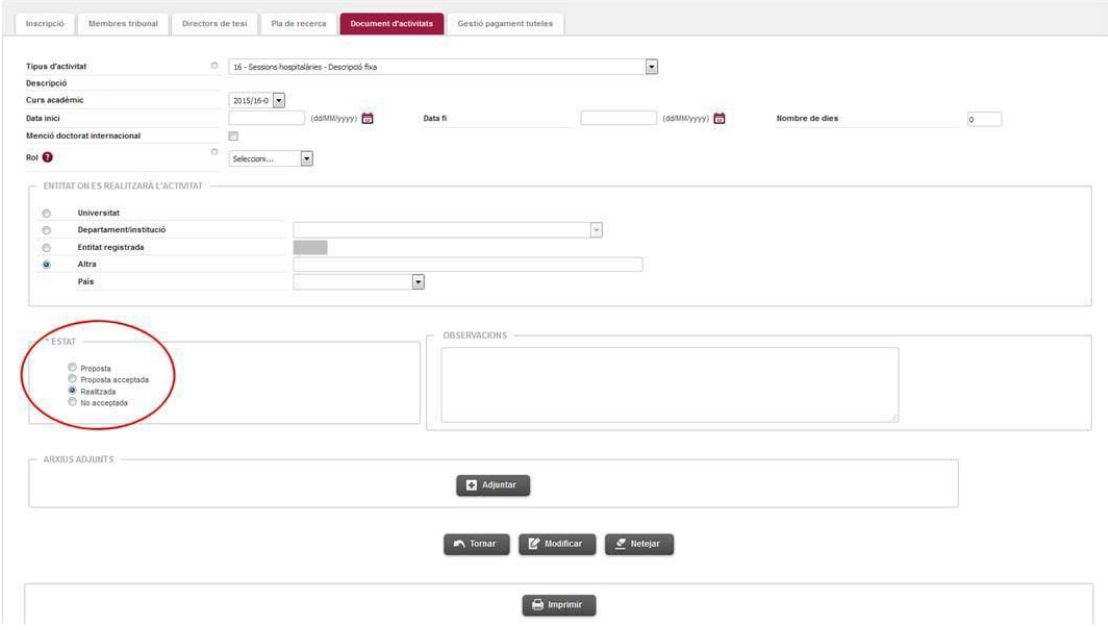

Si habéis seguido todos los pasos anteriores, os aparecerá el mensaje "Registro modificado satisfactoriamente" en la parte superior de la web, y en la parte inferior podréis comprobar que el estado de la actividad ha pasado de "Propuesta aceptada" a "Validada".

 $\sim$   $-$ 

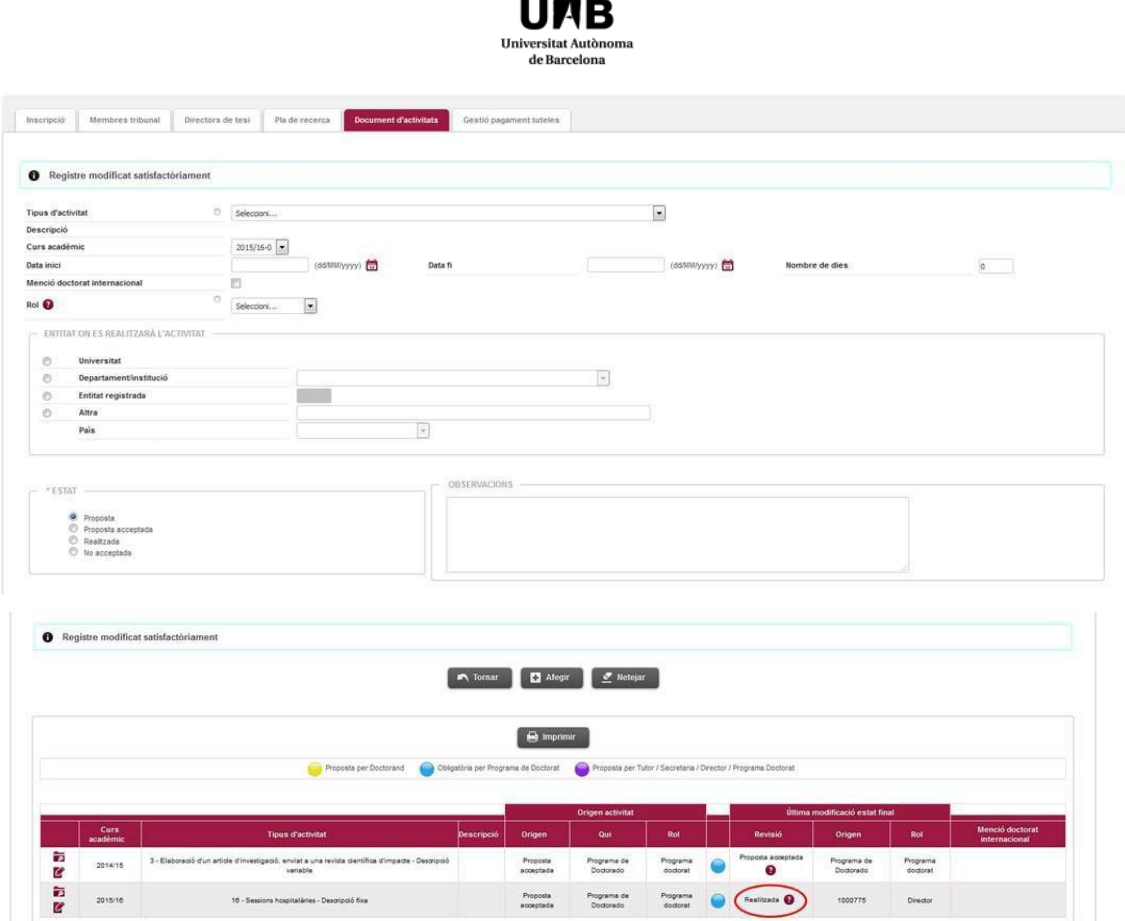